# **Prestation électronique de services pour l'inventaire québécois des émissions atmosphériques (PES-IQEA)**

**Guide pour les distributeurs de carburants et de combustibles**

**Démarches pas à pas pour une déclaration électronique**

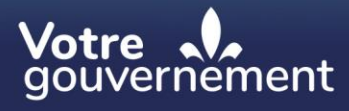

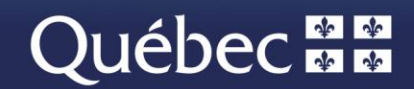

# Table des matières

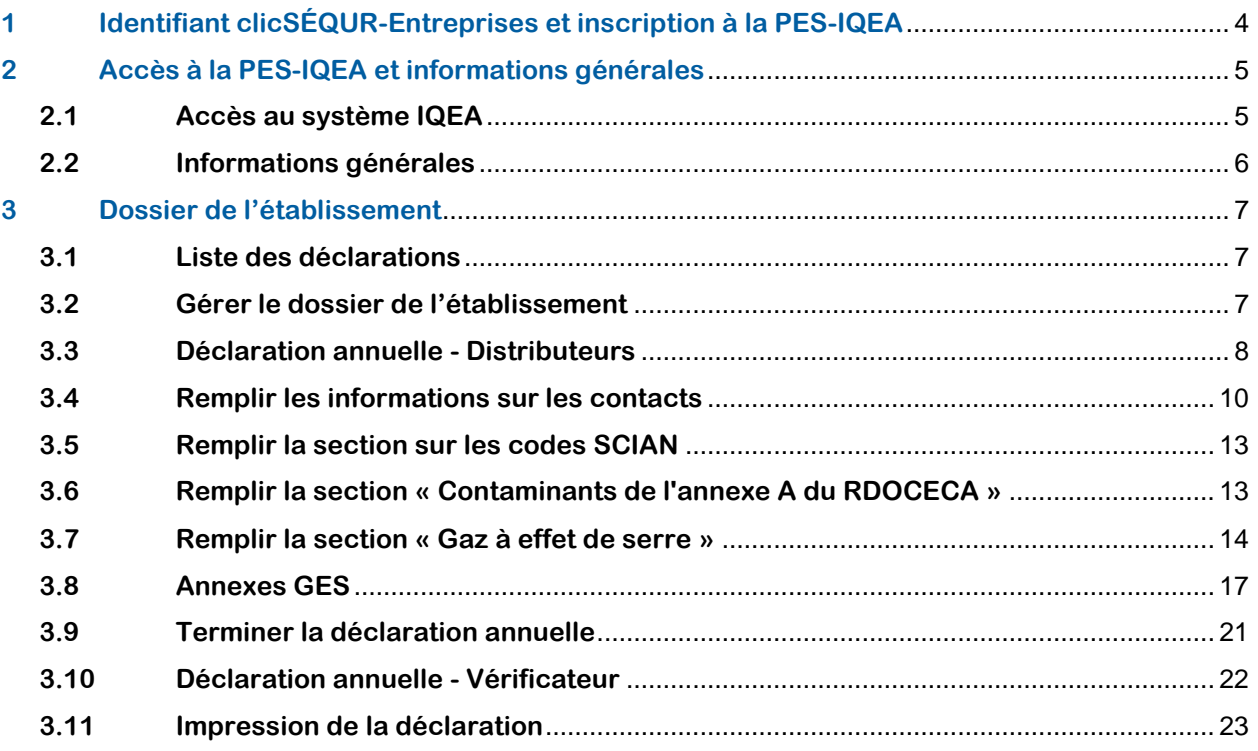

# **Avant-propos**

Le présent document constitue un guide d'utilisation du système IQEA (Inventaire québécois des émissions atmosphériques) spécifiquement conçu pour les distributeurs. Il leur indique la marche à suivre pour effectuer la déclaration des émissions de gaz à effet de serre attribuables à l'utilisation des carburants et des combustibles distribués pour consommation au Québec par l'entremise de formulaires électroniques disponibles par une prestation électronique de services (PES).

# **Règlement**

Le système IQEA permet aux distributeurs assujettis au Règlement sur la déclaration obligatoire de certaines émissions de contaminants dans l'atmosphère (RDOCECA) de transmettre leur déclaration annuelle de façon sécuritaire. Si vous désirez vous référer au RDOCECA, veuillez vous rendre à l'adresse suivante : [http://legisquebec.gouv.qc.ca/fr/ShowDoc/cr/Q-2,%20r.%2015.](http://legisquebec.gouv.qc.ca/fr/ShowDoc/cr/Q-2,%20r.%2015)

# **Nous joindre**

Équipe responsable de l'Inventaire québécois des émissions atmosphériques : Téléphone : 1 418 521-3833 (boîte vocale) Courriel : [declaration.atmosphere@environnement.gouv.qc.ca](mailto:declaration.atmosphere@environnement.gouv.qc.ca)

# <span id="page-3-0"></span>**1 Identifiant clicSÉQUR-Entreprises et inscription à la PES-IQEA**

- Pour effectuer votre déclaration obligatoire de certaines émissions de contaminants dans l'atmosphère, procurez-vous un identifiant clicSÉQUR-Entreprises.
- Pour vous procurer un identifiant et un mot de passe, ou pour bénéficier du soutien à la clientèle de clicSÉQUR-Entreprises, rendez-vous directement à l'adresse suivante : [https://www.info.clicsequr.gouv.qc.ca/entreprises/inscription-clicsequr-entreprises/.](https://www.info.clicsequr.gouv.qc.ca/entreprises/inscription-clicsequr-entreprises/)
- Pour de plus amples renseignements, référez-vous au site Internet d'Entreprise Québec à l'adresse suivante : [https://www.info.clicsequr.gouv.qc.ca/entreprises/clicsequr-pour](https://www.info.clicsequr.gouv.qc.ca/entreprises/clicsequr-pour-entreprises/)[entreprises/.](https://www.info.clicsequr.gouv.qc.ca/entreprises/clicsequr-pour-entreprises/)
- Référez-vous à l'encadré ci-dessous afin d'attribuer les droits d'accès à la PES-IQEA.
- Une fois votre identifiant et votre mot de passe obtenus, vous pourrez procéder à votre authentification en cliquant sur l'icône **Accès au service** dans la page suivante du site Web: http://www.environnement.gouv.gc.ca/air/declar\_contaminants/index.htm.
- Vous aurez alors la possibilité d'effectuer votre déclaration via la PES-IQEA.

# **Exploitant**

Dans le cas d'un **exploitant**, il faut se procurer un identifiant clicSÉQUR-Entreprises en s'adressant à Entreprises Québec et, par la même occasion, désigner un responsable des services électroniques (RSE). Lorsque le code d'utilisateur et le mot de passe du RSE sont activés par Entreprises Québec, le RSE doit s'inscrire aux services en ligne du ministère de l'Environnement, de la Lutte contre les changements climatiques, de la Faune et des Parcs (MELCCFP). Pour plus de détails, visitez : http://www.environnement.gouv.gc.ca/air/declar\_contaminants/enligne/guide-clicsequr-igea.pdf.

### **Attribution du droit d'accès « Exploitant » permettant d'effectuer la déclaration**

Le RSE désigné doit accorder le droit d'accès **« Exploitant** » à l'aide d'une procuration **interne** à chaque gestionnaire d'établissement susceptible d'effectuer une déclaration. Ce droit d'accès permet de consulter, de créer ou de modifier une déclaration annuelle. Il permet également d'ajouter ou de modifier de l'information concernant les établissements de l'exploitant.

Lorsque la déclaration est produite par une firme de consultation, le RSE désigné doit accorder le droit d'accès « Exploitant » à l'aide d'une procuration **externe** à chaque consultant susceptible d'effectuer la déclaration pour le compte de l'établissement. Ce type d'identifiant permet de consulter, de créer ou de modifier une déclaration annuelle. Il permet également d'ajouter ou de modifier de l'information concernant les établissements de l'exploitant.

### **Attribution du droit d'accès « Vérificateur » pour les émetteurs assujettis au Système de plafonnement et d'échange de droit d'émission de GES seulement**

Le RSE désigné doit accorder le droit d'accès **« Vérificateur** » à l'aide d'une procuration **externe** aux professionnels ou aux cabinets de professionnels dont la responsabilité est de vérifier les déclarations de l'exploitant l'ayant désigné pour effectuer cette tâche. Ce type d'identifiant permet de consulter et d'attester que la déclaration annuelle a été vérifiée. Vous pouvez consulter la section [3.10](#page-21-0) afin d'obtenir plus d'information sur la procédure d'attestation des déclarations annuelles.

# **2 Accès à la PES-IQEA et informations générales**

# **2.1 Accès au système IQEA**

- Allez à la page informationnelle sur la déclaration obligatoire de certaines émissions de contaminants dans l'atmosphère du site du MELCCFP [\(http://www.environnement.gouv.qc.ca/air/declar\\_contaminants/index.htm\)](http://www.environnement.gouv.qc.ca/air/declar_contaminants/index.htm).
- Accédez à la page d'accueil du système IQEA en cliquant sur **Accès au service** et prenez connaissance de l'information qui s'y trouve.
- Cliquez sur **Accès au service** et utilisez votre identifiant clicSÉQUR-Entreprises, afin que le système procède à l'authentification.
- À chaque connexion, vous devez procéder à l'authentification multifacteur. Un code de vérification vous sera envoyé à l'adresse courriel associée à votre compte clicSÉQUR-Entreprises.

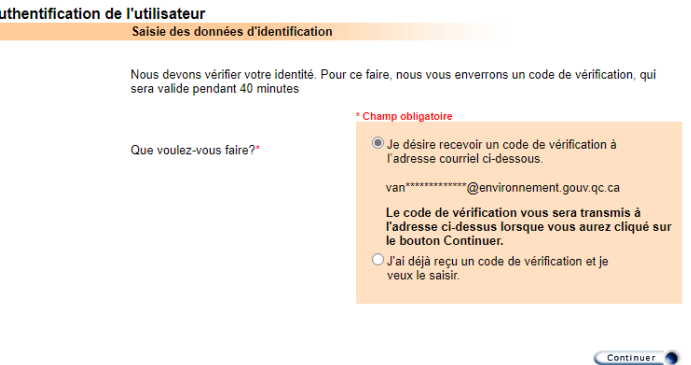

Une fois le code de vérification reçu, inscrivez-le dans la page d'authentification. Si vous ne recevez pas le code dans votre boîte de réception, il est possible que ce dernier soit dans le dossier « Courrier indésirable » de votre boîte courriel.

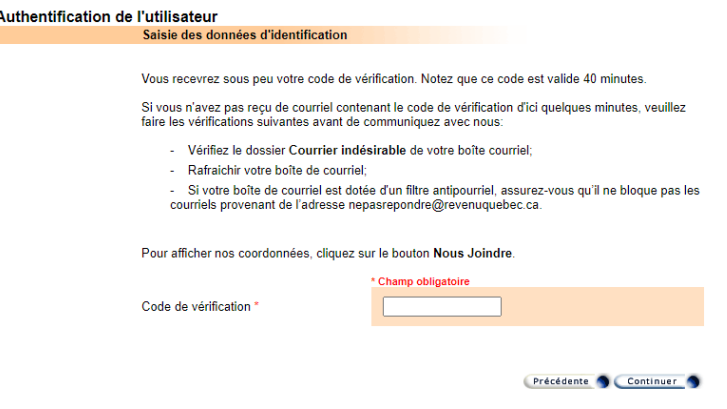

▪ Une fois l'authentification terminée, vous accédez au système IQEA.

# **2.2 Informations générales**

- Tout au long de la déclaration, vous devrez obligatoirement remplir les champs précédés d'un astérisque rouge « \* » afin de pouvoir poursuivre.
- Si vous avez besoin d'information supplémentaire pour remplir certains champs, vous pouvez consulter l'aide contextuelle à partir des boutons « ».
- En tout temps, vous pouvez quitter votre déclaration et y revenir plus tard. Assurez-vous d'avoir enregistré l'information saisie lorsqu'il était requis de le faire. Dans la section principale de la

déclaration, le bouton « Enregistrer » se trouve au bas de la page.

- Le bouton «  $\blacktriangleright$  » sert à valider les données saisies et non à les enregistrer.
- Tant que vous n'avez pas transmis votre déclaration, vous pouvez y apporter des corrections.
- **E** Lorsqu'elle est présente, la flèche «  $\hat{\lambda}$  » permet de réduire une section de la déclaration.
- Lorsqu'elle est présente, la flèche « V » permet d'afficher une section de la déclaration.
- Lorsqu'elle est présente, la flèche «  $\blacktriangle$  » permet de réduire une section à l'écran.
- Lorsqu'elle est présente, la flèche «  $\blacktriangleright$  » ou la flèche «  $\blacktriangleright$  » permettent d'agrandir une section à l'écran.

# **3 Dossier de l'établissement**

# <span id="page-6-1"></span>**3.1 Liste des déclarations**

Cette section présente le dossier de l'établissement. Elle permet d'ajouter une nouvelle déclaration, de sélectionner une déclaration annuelle existante ou d'accéder aux informations complémentaires.

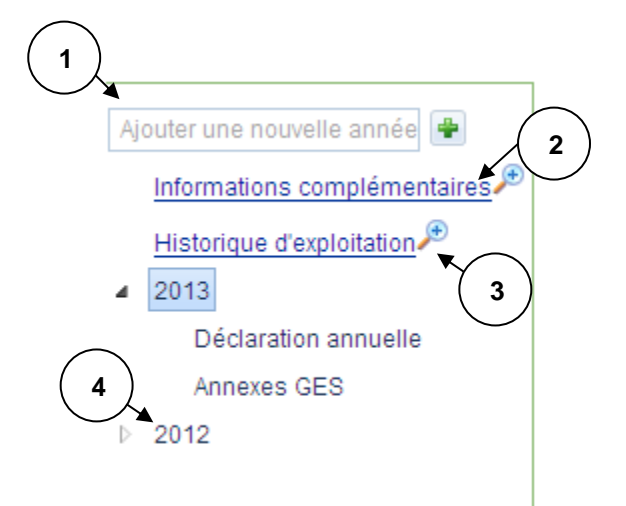

- 1. Pour ajouter une déclaration annuelle, inscrivez l'année de la nouvelle déclaration et appuyez sur le bouton « $\mathbf{F}$  ».
- 2. Pour accéder aux [contacts de l'établissement,](#page-9-0) appuyez sur le lien hypertexte « Informations complémentaires ».
- 3. Pour accéder à la liste des périodes d'exploitation de l'établissement, appuyez sur le lien hypertexte « Historique d'exploitation ».
- 4. Pour accéder à une déclaration annuelle existante, appuyez sur l'année de la déclaration.

# <span id="page-6-0"></span>**3.2 Gérer le dossier de l'établissement**

Cette section fait partie de la page du dossier de l'établissement. Elle permet de mettre à jour ou d'indiquer la date de fin de l'exploitation de l'établissement.

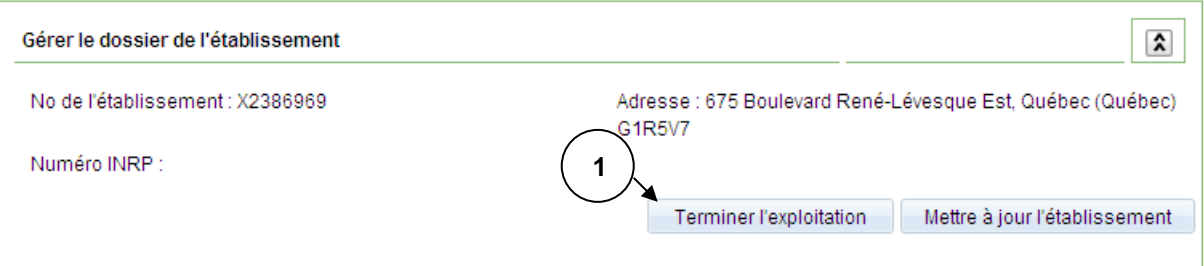

1. Si vous désirez indiquer la date de fin de l'exploitation de votre établissement, appuyez sur le bouton « Terminer l'exploitation ».

### **3.2.1 Terminer l'exploitation**

Cette page permet d'indiquer la date de fin de l'exploitation d'un établissement. On peut y accéder par le bouton « Terminer l'exploitation » de la section [gérer le dossier de l'établissement.](#page-6-0)

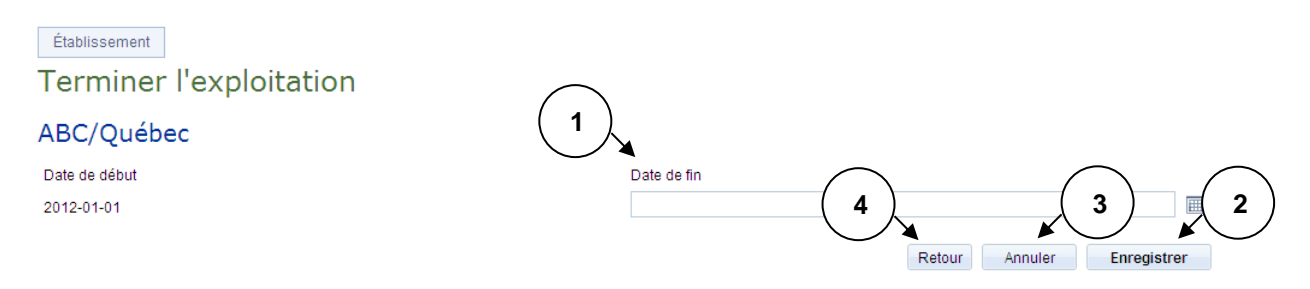

- 1. Inscrivez la date de fin de la période d'exploitation de l'établissement.
- 2. Appuyez sur le bouton « Enregistrer » afin d'enregistrer la date de fin d'exploitation.
- 3. Si vous désirez réinitialiser la page, appuyez sur le bouton « Annuler ».
- 4. Appuyez sur le bouton « Retour » afin de retourner à la page précédente.

### <span id="page-7-0"></span>**3.3 Déclaration annuelle - Distributeurs**

#### **3.3.1 Saisie de la déclaration annuelle**

Avant de commencer la saisie de la déclaration, vous devez inscrire l'année de votre déclaration annuelle. Référezvous au premier point de la section [3.1.](#page-6-1)

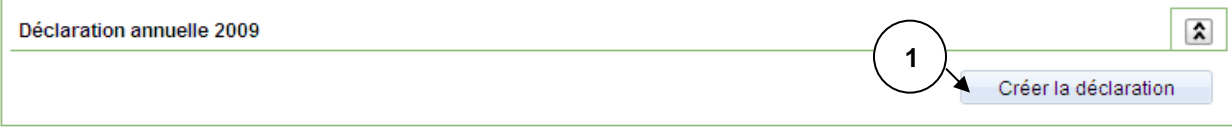

1. Si la déclaration n'est pas encore créée, appuyez sur le bouton « Créer la déclaration ».

Cette section fait partie de la page du dossier de l'établissement. Elle permet de consulter toutes les tâches de la déclaration à remplir ou d'accéder aux différentes pages de saisie des informations. De plus, elle permet de transmettre la déclaration annuelle.

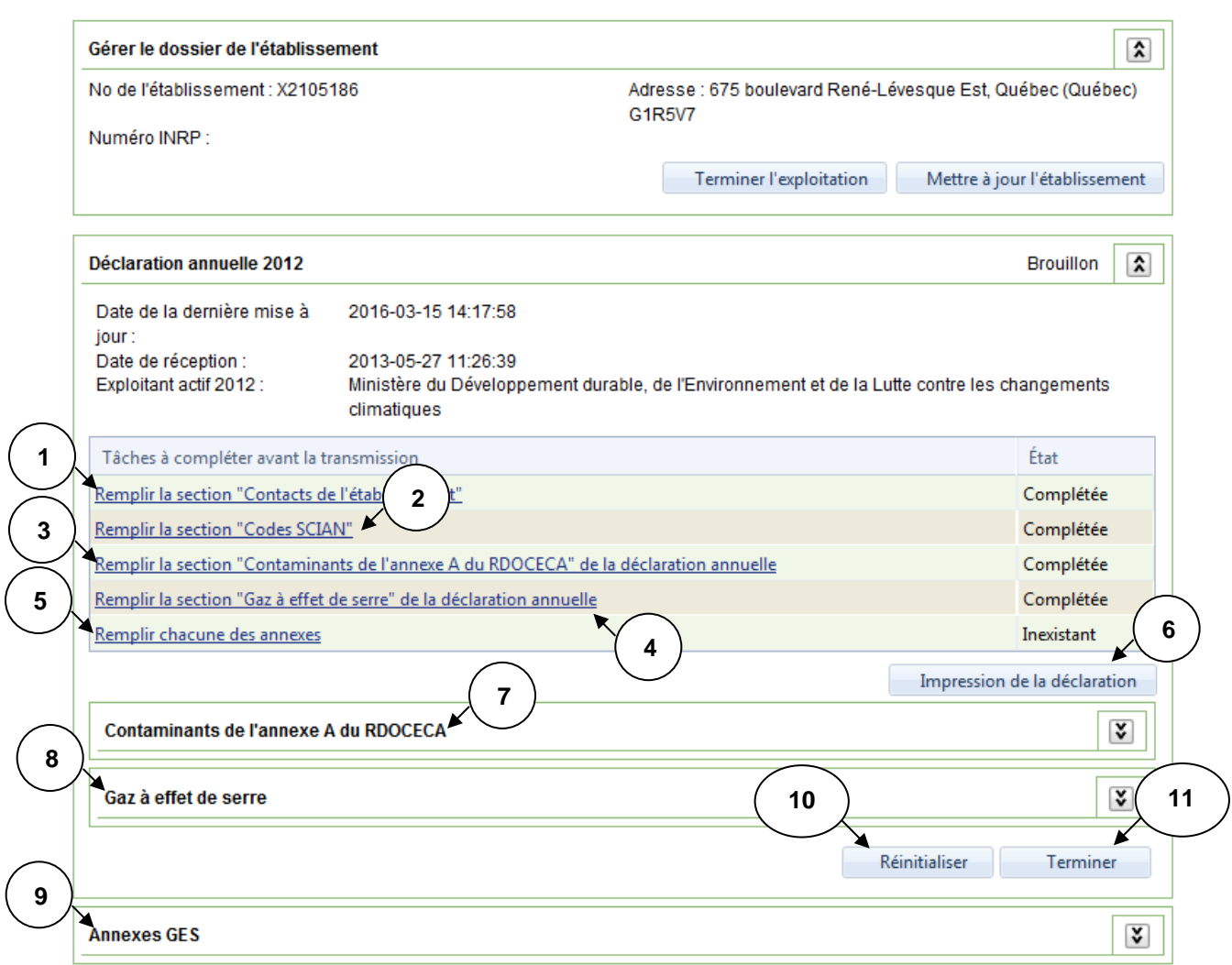

- 1. Appuyez sur l'hyperlien « Remplir la section "Contacts de l'établissement" » afin d'accéder à la page sur les [contacts de l'établissement.](#page-9-0)
- 2. Appuyez sur l'hyperlien « Remplir la section "Codes SCIAN" » afin d'accéder à la page sur les codes [SCIAN.](#page-12-0)
- 3. Appuyez sur l'hyperlien « Remplir la section "Contaminants de l'annexe A du RDOCECA" de la déclaration annuelle » afin d'accéder à la page sur les [contaminants de l'annexe](#page-12-1) A.
- 4. Appuyez sur l'hyperlien « Remplir la section "Gaz à effet de serre" de la déclaration annuelle » afin d'accéder à la page sur les [gaz à effet de serre.](#page-13-0)
- 5. Appuyez sur l'hyperlien « Remplir chacune des annexes » afin d'ouvrir la section sur les [annexes](#page-16-0)  [GES](#page-16-0) de la déclaration annuelle décrite au point 8 de cette liste.
- 6. Appuyez sur le bouton « Impression de la déclaration » afin d'accéder à la page permettant [d'imprimer les déclarations annuelles.](#page-22-0)
- 7. Cette section permet d'afficher les contaminants de l'annexe A saisis dans la page de l'hyperlien décrite au point 3 de cette liste.
- 8. Cette section permet d'afficher les gaz à effet de serre saisis dans la page de l'hyperlien décrite au point 4 de cette liste.
- 9. Cette section permet d'afficher les différentes annexes à remplir. Elle est documentée à la section [remplir l'annexe](#page-17-0) QC.30 du présent document.
- 10. Appuyez sur le bouton « Réinitialiser » afin de réinitialiser la déclaration annuelle. **Toutes les informations déjà saisies seront effacées.**
- 11. Appuyez sur le bouton « Terminer » afin de [transmettre votre déclaration annuelle.](#page-20-0)

<span id="page-9-0"></span>**Note :** Les tâches à compléter doivent l'être selon la séquence proposée à l'écran.

# **3.4 Remplir les informations sur les contacts**

#### **3.4.1 Liste des contacts de l'établissement**

Cette page permet d'ajouter, de modifier ou de supprimer de l'information sur les contacts de votre établissement. On peut y accéder par l'hyperlien « Remplir la section "Contacts de l'établissement" » de la [déclaration annuelle.](#page-7-0)

Un contact est une personne de l'établissement que le Ministère peut contacter selon le rôle particulier qu'il joue dans sa relation avec lui. Ce rôle peut être celui de directeur de l'établissement, de responsable de l'environnement, de responsable de la déclaration et de responsable de la transmission de la déclaration. Une personne peut jouer plus d'un rôle. Par exemple, le responsable de l'environnement peut être aussi responsable de la déclaration et responsable de la transmission de la déclaration. Il est obligatoire que les quatre rôles soient attribués à une personne de l'établissement.

#### Établissement

### Contacts de l'établissement

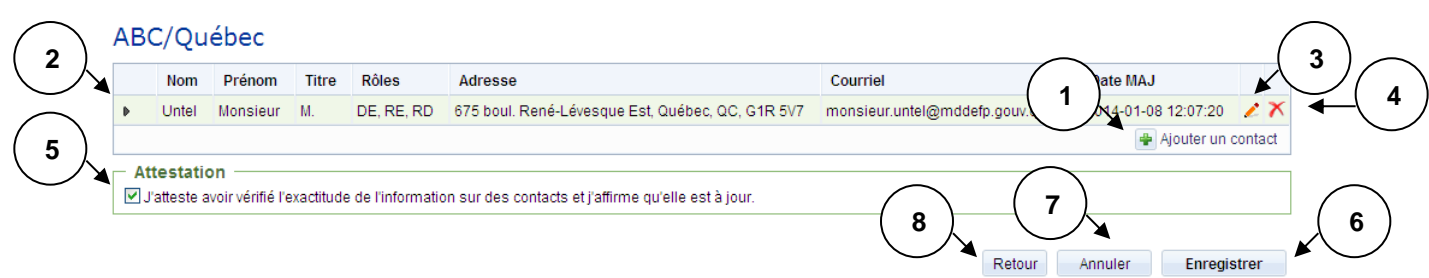

- 1. Appuyez sur le bouton «  $\mathbb{E}$  » afin d'accéder à la page d'ajout d'un contact. Ce bouton est visible uniquement s'il reste un des quatre rôles à attribuer. Si vous désirez ajouter un contact, libérez le rôle du contact en modifiant ce dernier.
- 2. Sélectionnez la ligne correspondant au contact à modifier ou à supprimer. Le bouton « » permet d'afficher les rôles et les numéros de téléphone du contact sélectionné.
- 3. Appuyez sur le bouton « » si vous désirez modifier le contact sélectionné au point 2 et vous accéderez à la page de [modification d'un contact.](#page-11-0)
- 4. Appuyez sur le bouton «  $\mathbf{\hat{x}}$  » si vous désirez supprimer le contact sélectionné au point 2.
- 5. Lorsque les coordonnées des contacts sont vérifiées ou mises à jour, cochez la case attestant l'exactitude des informations.
- 6. Appuyez sur le bouton « Enregistrer » afin d'enregistrer les ajouts, modifications ou suppressions de contacts.
- 7. Si vous désirez réinitialiser la page, appuyez sur le bouton « Annuler ».
- 8. Appuyez sur le bouton « Retour » afin de retourner à la page précédente.

# <span id="page-10-0"></span>**3.4.2 Ajouter un contact**

Cette page permet d'inscrire un nouveau contact. On peut y accéder par le bouton « + » de la liste des contacts de l'établissement.

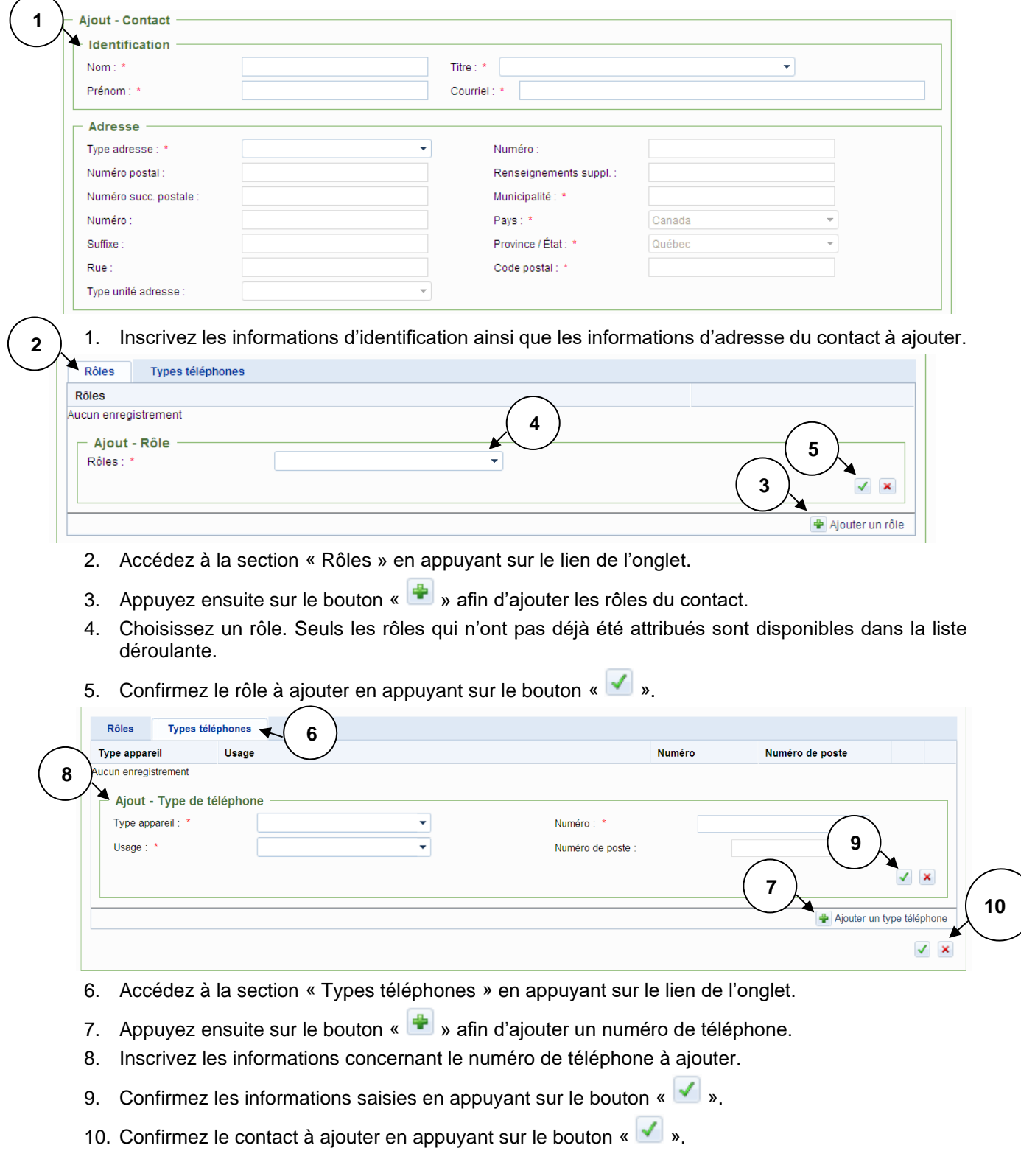

#### <span id="page-11-0"></span>**3.4.3 Modifier l'information sur le contact**

Cette page permet de modifier un contact existant. On peut y accéder par le bouton « » de la liste des contacts de l'établissement.

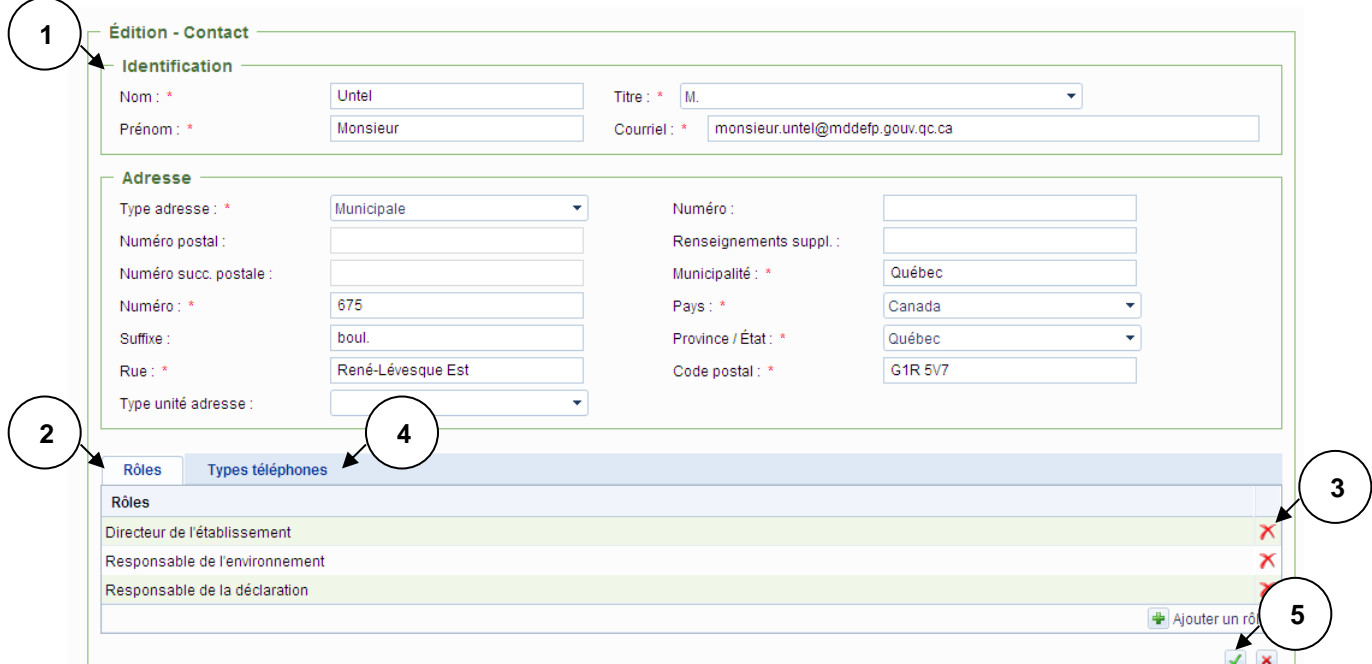

- 1. Modifiez les informations d'identification ainsi que les informations d'adresse du contact concerné.
- 2. Accédez à la section « Rôles » en appuyant sur le lien de l'onglet afin de modifier les rôles du contact. Pour obtenir des détails sur le fonctionnement de cette section, veuillez consulter la section [3.4.2](#page-10-0) du présent document.
- 3. Appuyez sur le bouton «  $\overline{\mathbf{X}}$  » afin de supprimer un rôle du contact.
- 4. Accédez à la section « Types téléphones » en appuyant sur le lien de l'onglet afin de modifier les numéros de téléphone du contact. Pour obtenir des détails sur le fonctionnement de cette section, veuillez consulter la section [3.4.2](#page-10-0) du présent document.
- 5. Confirmez le contact à modifier en appuyant sur le bouton «  $\frac{1}{\sqrt{2}}$  ».

# <span id="page-12-0"></span>**3.5 Remplir la section sur les codes SCIAN**

Cette page permet d'ajouter, de modifier ou de supprimer les codes SCIAN de votre établissement. On peut y accéder par l'hyperlien « Remplir la section "codes SCIAN" » de la [déclaration annuelle.](#page-7-0)

**NOTE** : Pour les distributeurs de carburants et de combustibles, les codes SCIAN à utiliser sont le **221210** (« Distribution de gaz naturel ») ou le **412110** (« Grossistes de produits pétroliers »).

# Déclaration annuelle

# Codes SCIAN à 6 chiffres à déclarer - Test IQEA - 2013

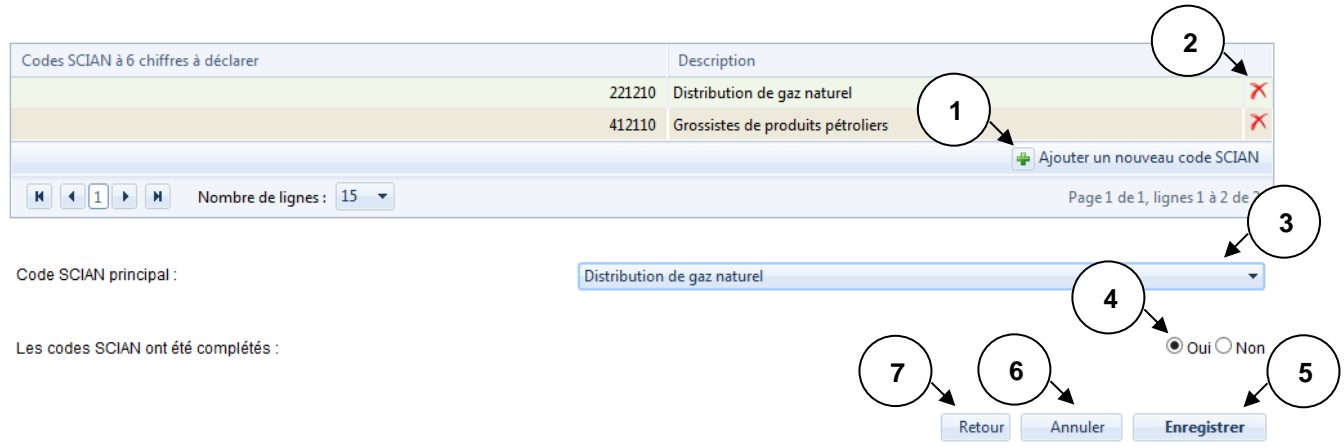

- 1. Appuyez sur le bouton «  $\bigoplus$  » afin d'ajouter le code SCIAN correspondant à votre secteur d'activité (221210 ou 412110).
- 2. Appuyez sur le bouton «  $\overline{X}$  » afin de supprimer un code SCIAN.
- 3. Sélectionnez le code SCIAN principal de l'établissement parmi la liste déroulante.
- 4. Lorsque vous avez terminé de remplir la section sur les codes SCIAN, sélectionnez « Oui ».
- 5. Appuyez sur le bouton « Enregistrer » afin d'enregistrer la mise à jour des codes SCIAN.
- 6. Si vous désirez réinitialiser la page, appuyez sur le bouton « Annuler ».
- 7. Appuyez sur le bouton « Retour » afin de retourner à la page précédente.

# <span id="page-12-1"></span>**3.6 Remplir la section « Contaminants de l'annexe A du RDOCECA »**

Cette page permet de déclarer les contaminants de l'annexe A du RDOCECA. On peut y accéder par l'hyperlien « Remplir la section "Contaminants de l'annexe A du RDOCECA" de la déclaration annuelle » de la [déclaration annuelle.](#page-7-0)

**NOTE** : Cette section ne s'applique pas aux distributeurs. **Seule la case « sous seuil » doit être cochée** (voir la section 3.6.1 pour plus de détails).

#### **3.6.1 Déclaration annuelle – Contaminants de l'annexe A**

Déclaration annuelle - Contaminants de l'annexe A

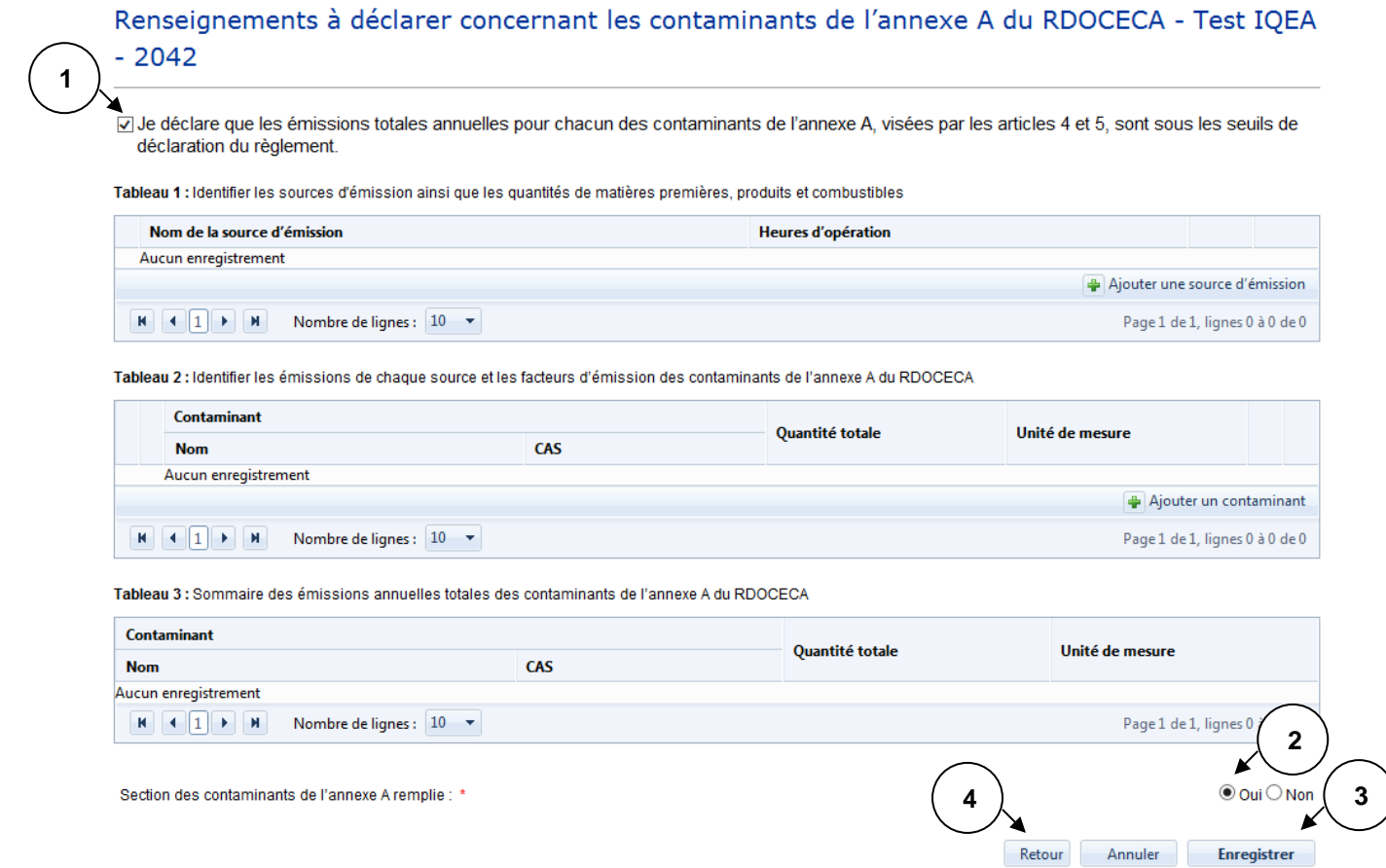

- 1. Cochez la case « Je déclare que les émissions totales annuelles pour chacun des contaminants de l'annexe A, visées par les articles 4 et 5, sont sous les seuils de déclaration du règlement ».
- 2. Sélectionnez « Oui » pour indiquer que la section des contaminants de l'annexe A est remplie.
- 3. Cliquez sur le bouton « Enregistrer ».
- 4. Appuyez sur le bouton « Retour » afin de retourner à la page précédente.

# <span id="page-13-0"></span>**3.7 Remplir la section « Gaz à effet de serre »**

Cette page permet de déclarer les gaz à effet de serre. On peut y accéder par l'hyperlien « Remplir la section "Gaz à effet de serre" de la déclaration annuelle » de la [déclaration annuelle.](#page-7-0)

**NOTE** : Pour les distributeurs, les émissions à saisir dans les quatre champs sous le tableau 1 doivent être égales à zéro. De plus, le tableau 4 contenant l'information sur les carburants et les combustibles doit aussi être rempli (voir la section [3.7.1](#page-14-0) pour plus de détails).

#### <span id="page-14-0"></span>**3.7.1 Déclaration annuelle – Gaz à effet de serre**

**2**

Déclaration annuelle - Gaz à effet de serre

#### Renseignements à déclarer concernant les gaz à effet de serre de l'annexe A.1 du RDOCECA -Test IQEA - 2013

□Je déclare que les émissions totales annuelles de gaz à effet de serre de l'annexe A.1, visées par l'article 6.1, sont sous les seuils de déclaration du règlement.

Tableau 1 : Sommaire des émissions annuelles totales de chaque gaz à effet de serre excluant les émissions de gaz à effet de serre ayant été captées, stockées, valorisées, ou<br>transférées hors de l'établissement et les émis

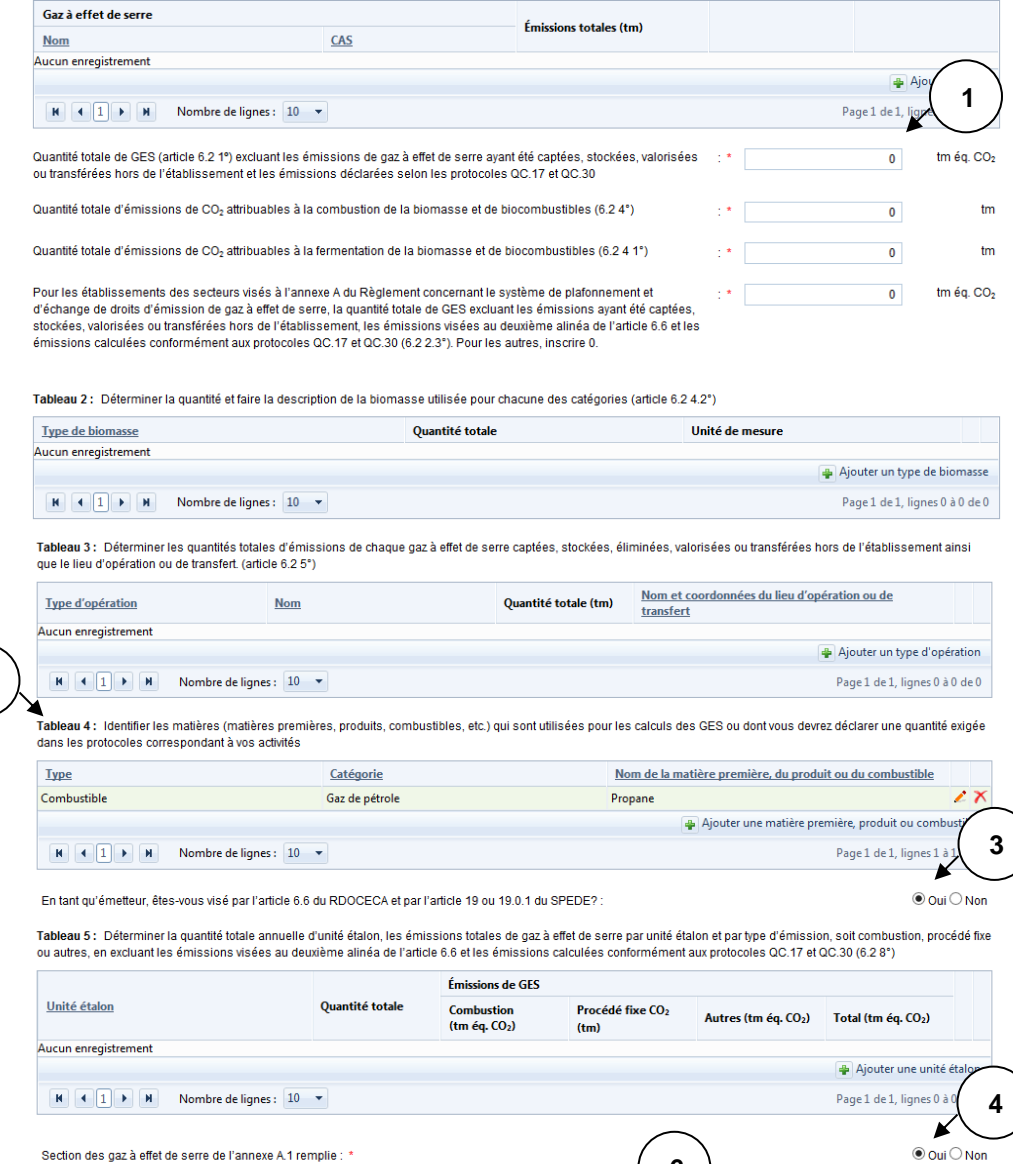

- 1. Inscrivez zéro (0) dans les quatre champs sous le tableau 1.
- 2. Identifiez dans le tableau 4 les carburants et les combustibles distribués pour consommation au Québec (voir la section [3.7.2](#page-15-0) pour plus de détails).

**6 2**

Retour Annuler **Enregistrer** 

3. Sélectionnez « Oui » si vous êtes tenu de faire vérifier votre déclaration conformément à l'article 6.6 du RDOCECA.

**5 1**

- 4. Sélectionnez « Oui » pour indiquer que la section des contaminants de l'annexe A.1 est remplie.
- 5. Appuyez sur le bouton « Enregistrer » afin d'enregistrer les ajouts, modifications ou suppressions apportées à la section sur les gaz à effet de serre de l'annexe A.1.
- 6. Appuyez sur le bouton « Retour » afin de retourner à la page précédente.

#### <span id="page-15-0"></span>**3.7.2 Tableau 4 : Matières premières, produits ou combustibles**

**NOTE** : Les carburants et combustibles visés par le [RDOCECA](http://legisquebec.gouv.qc.ca/fr/ShowDoc/cr/Q-2,%20r.%2015) sont les suivants :

- Essences automobiles
- Carburants diesels
- Kérosène
- Mazouts légers (0, 1 et 2)
- Mazout lourd (4, 5 et 6)
- Propane;
- **Butane**
- Gaz naturel liquéfié
- Coke de pétrole liquéfié
- Éthanol (100 %)
- Biodiesel (100 %)
- Gaz naturel;
- Gaz naturel compressé.
- Biométhane
- Gaz de distillation (raffinerie)
- Coke de charbon
- Coke de pétrole
- Charbon

Tableau 4 : Identifier les matières (matières premières, produits, combustibles, etc.) qui sont utilisées pour les calculs des GES ou dont vous devrez déclarer une quantité exigée dans les protocoles correspondant à vos activités

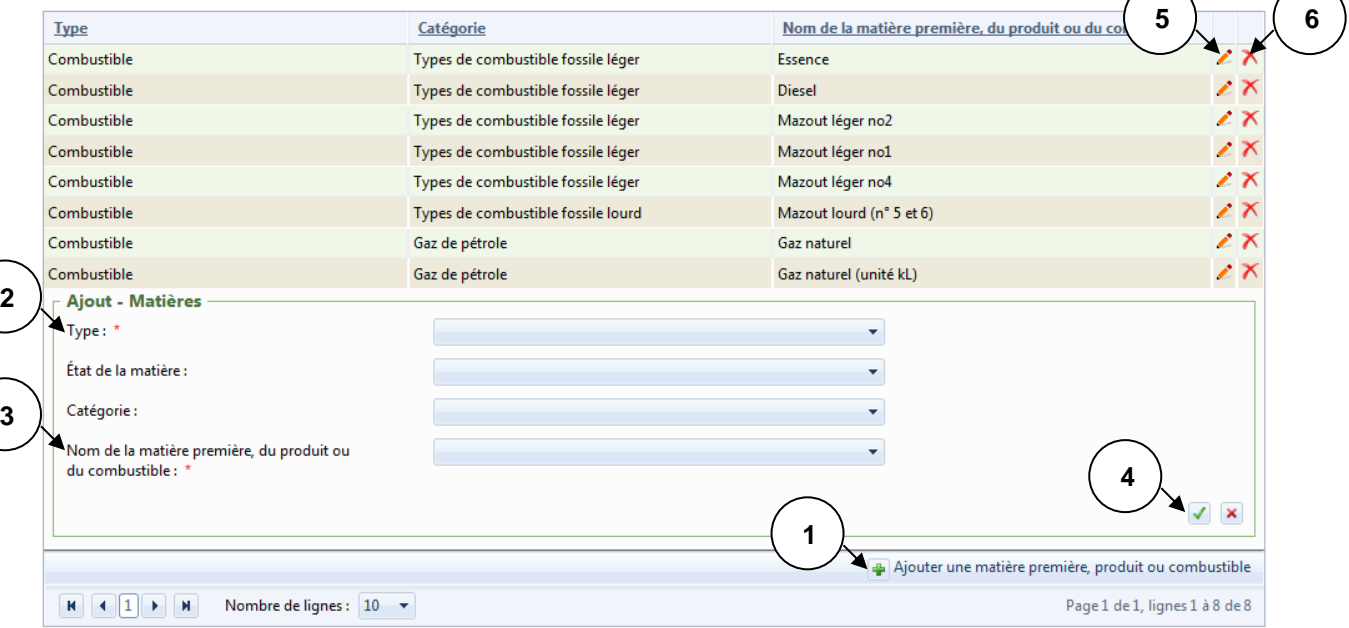

- 1. Appuyez sur le bouton « vivia » pour ajouter un combustible. Vous ne devez sélectionner que les carburants et les combustibles visés par le RDOCECA (voir la liste ci-dessus).
- 2. Sélectionnez « Combustible » dans le menu déroulant « Type ».
- 3. Passez directement au menu déroulant « Nom de la matière première, du produit ou du combustible » pour sélectionner vos carburants et combustibles, qui s'y retrouvent en ordre alphabétique.
- 4. Confirmez l'ajout du combustible en appuyant sur le bouton «  $\sqrt{\ }$  ».
- 5. Appuyez sur le bouton « » si vous désirez modifier un combustible.
- 6. Appuyez sur le bouton «  $\overline{\mathsf{A}}$  » afin de supprimer un combustible.

**Note :** Cette section doit absolument être remplie avant de passer à l'annexe QC.30 puisque l'information saisie dans le tableau 4 est utilisée à cette annexe.

# <span id="page-16-0"></span>**3.8 Annexes GES**

Les annexes GES permettent de déclarer l'information demandée sur les données d'émission et les méthodes de calcul des gaz à effet de serre.

#### **3.8.1 Liste des annexes GES**

Cette section fait partie de la page du dossier de l'établissement. Elle permet de consulter, d'ajouter ou de supprimer des annexes dans une déclaration annuelle.

#### **NOTE** : Pour les distributeurs, **seule l'annexe QC.30** doit être remplie.

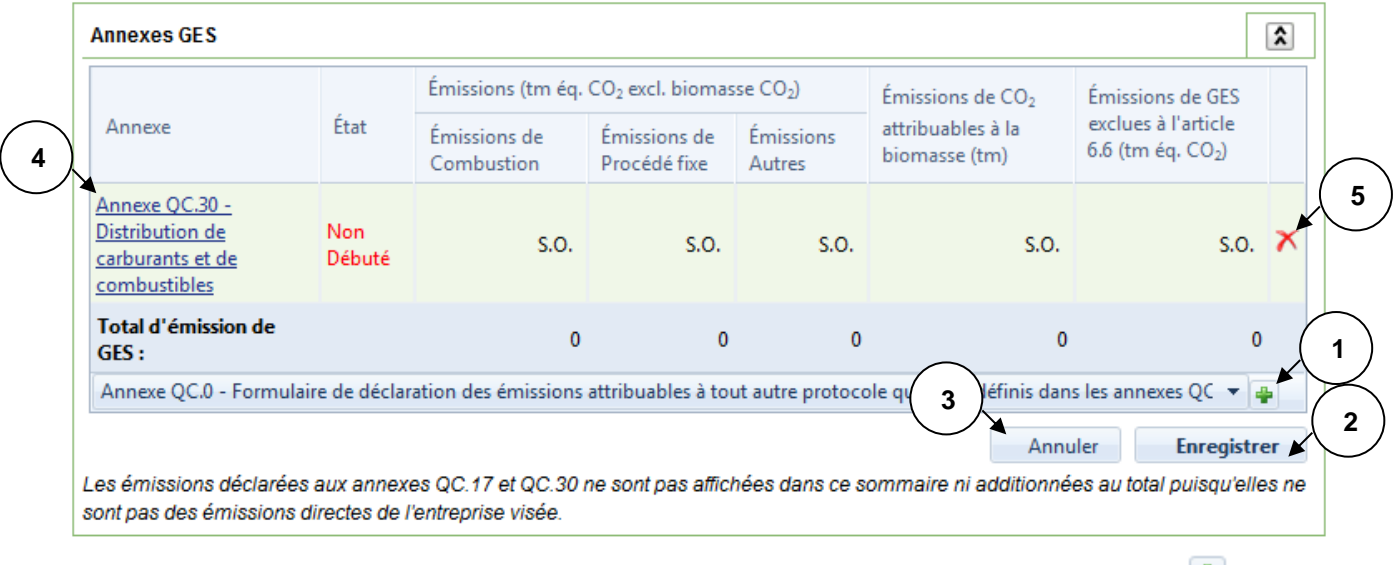

- 1. Sélectionnez l'annexe QC.30 dans la liste déroulante et appuyez sur le bouton «  $\frac{1}{2}$  » pour l'ajouter.
- 2. Appuyez sur le bouton « Enregistrer » afin de confirmer l'ajout de l'annexe.
- 3. Appuyez sur le bouton « Annuler » afin d'annuler l'ajout d'une annexe.
- 4. Appuyez sur l'hyperlien d'une annexe afin de consulter ou de modifier son contenu.
- 5. Appuyez sur le bouton «  $\overline{\mathsf{X}}$  » afin de supprimer une annexe.

### <span id="page-17-0"></span>**3.8.2 Remplir l'annexe QC.30**

Le nom et les coordonnées des établissements à qui vous avez distribué des carburants ou des combustibles à l'extérieur du Québec doivent aussi se retrouver dans le tableau 30.3.

# Annexe QC.30 - Distribution de carburants et de combustibles

# Renseignements particuliers à déclarer concernant les émissions de gaz à effet de serre - Test **IQEA - 2013**

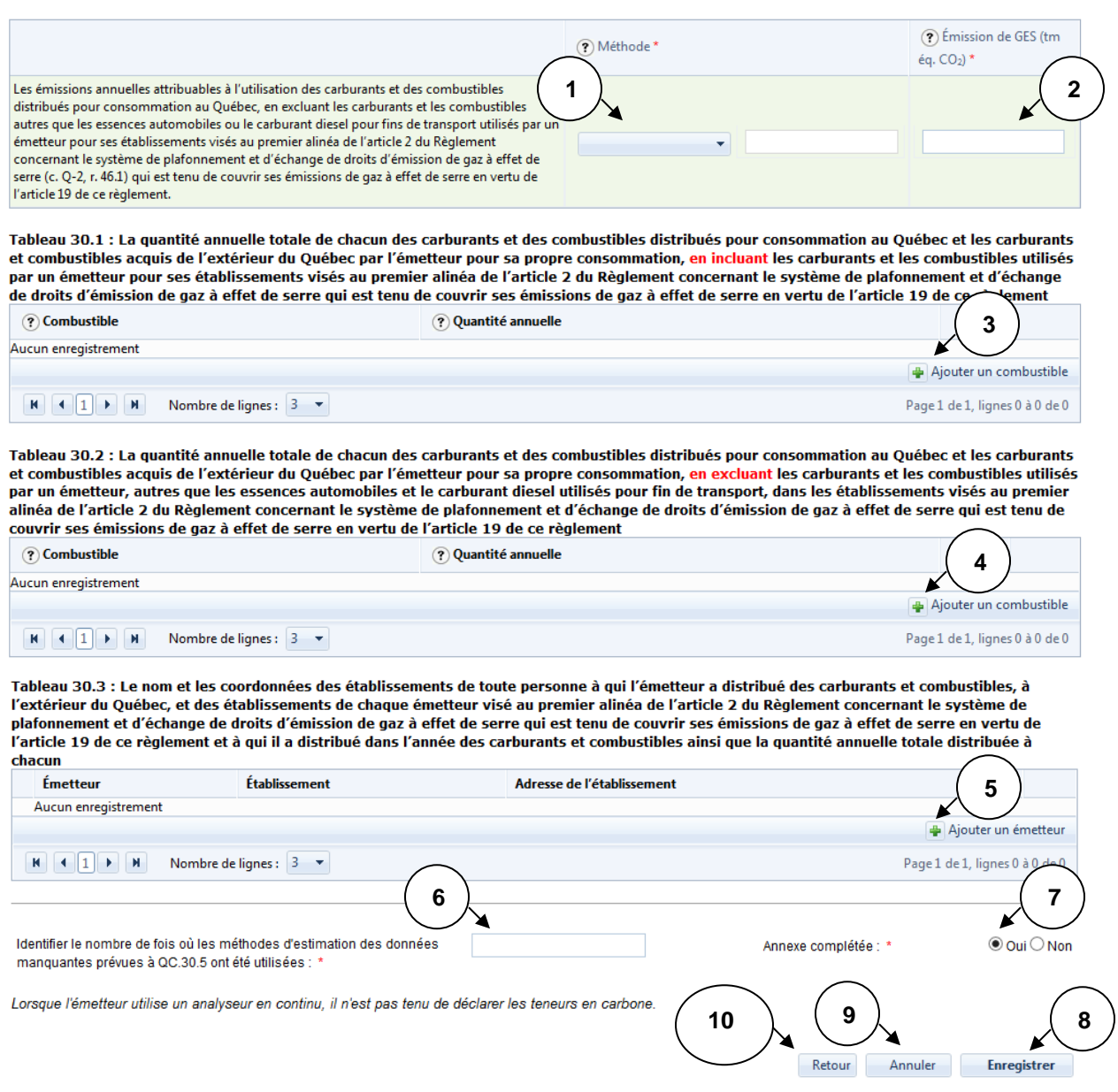

1. Inscrivez la méthode de calcul QC.30.1, qui permet de déterminer les émissions de GES attribuables à l'utilisation des carburants et des combustibles distribués pour consommation au Québec.

- 2. Inscrivez la quantité d'émissions de GES attribuables à l'utilisation des carburants et des combustibles distribués pour consommation au Québec. Les émissions doivent être calculées selon les équations 30-1 et 30-2 et selon le tableau 30-1 du [RDOCECA.](http://legisquebec.gouv.qc.ca/fr/ShowDoc/cr/Q-2,%20r.%2015)
- 3. Ajoutez la quantité annuelle totale de chacun des carburants et des combustibles demandée au

tableau 30.1 en appuyant sur le bouton « ». La quantité déclarée doit correspondre à la quantité de carburants et de combustibles distribuée au Québec, en **incluant** les quantités vendues aux émetteurs assujettis au RSPEDE. La liste de ces émetteurs est disponible à l'adresse suivante : [https://www.environnement.gouv.qc.ca/changements/carbone/participants-inscrits-au-](https://www.environnement.gouv.qc.ca/changements/carbone/participants-inscrits-au-SPEDE.htm)[SPEDE.htm.](https://www.environnement.gouv.qc.ca/changements/carbone/participants-inscrits-au-SPEDE.htm)

4. Ajoutez la quantité annuelle totale de chacun des carburants et des combustibles demandée au

tableau 30.2 en appuyant sur le bouton «  $\blacktriangleright$  ». La quantité déclarée doit correspondre à la quantité de carburants ou de combustibles distribuée au Québec, en **excluant** les quantités vendues aux émetteurs assujettis au RSPEDE. S'il n'y a aucune distribution à un émetteur assujetti, les quantités de carburants et de combustibles déclarées au tableau 30.2 seront identiques à celles qui sont déclarées au tableau 30.1.

- 5. Inscrivez le nom des émetteurs assujettis au RSPEDE et celui des personnes à l'extérieur du Québec à qui des carburants et des combustibles ont été vendus. Vous devez aussi inscrire la quantité distribuée à chacun d'eux en appuyant sur le bouton «  $\blacktriangleright$  » (voir la section [3.8.2.1](#page-19-0) pour plus de détails).
- 6. Inscrivez le nombre de fois où les méthodes d'estimation des données manquantes ont été utilisées.
- 7. Lorsque l'annexe QC.30 est remplie, sélectionnez « Oui ».
- 8. Appuyez sur le bouton « Enregistrer » pour enregistrer les ajouts, modifications ou suppressions effectués à l'annexe QC.30.
- 9. Si vous désirez réinitialiser la page, appuyez sur le bouton « Annuler ».
- 10. Appuyez sur le bouton « Retour » pour retourner à la page précédente.

#### <span id="page-19-0"></span>**3.8.2.1 Remplir le tableau 30.3**

Le nom et les coordonnées des personnes à qui vous avez distribué des carburants ou des combustibles à l'extérieur du Québec doivent aussi se retrouver dans ce tableau.

Tableau 30.3 : Le nom et les coordonnées des établissements de toute personne à qui l'émetteur a distribué des carburants et combustibles, à l'extérieur du Québec, et des établissements de chaque émetteur visé au premier alinéa de l'article 2 du Règlement concernant le système de plafonnement et d'échange de droits d'émission de gaz à effet de serre qui est tenu de couvrir ses émissions de gaz à effet de serre en vertu de .<br>l'article 19 de ce règlement et à qui il a distribué dans l'année des carburants et combustibles ainsi que la quantité annuelle totale distribuée à chacun Émetteur Établissement Adresse de l'établissement **2** Aucun enregistrement Ajout - Émetteur Émetteur: \* Liste des établissements assujettis à l'article 6.6 pour l'année précédent la ÷ déclaration courante : Établissement : \* Adresse de l'établissement : \* Tableau 30.4: La quantité totale de chaque carburant et combustible distribué à cet établissement Combustible **Ouantité annuelle 4** Aucun enregistrement Ajout - Combustible Combustible: \* **5** Quantité annuelle : \* **1**  $\sqrt{8}$ **3** Ajouter un combustible  $\mathbf{M}$   $\mathbf{A}$   $\mathbf{1}$   $\mathbf{N}$   $\mathbf{M}$  Nombre de lignes :  $\mathbf{10}$   $\mathbf{v}$ Page 1 de 1, lignes 0 à 0 de **6 1**  $\sqrt{2}$  X **1**Ajouter un émetteur  $\mathbf{H}$   $\mathbf{I}$   $\mathbf{I}$   $\mathbf{I}$   $\mathbf{H}$  Nombre de lignes :  $3 \mathbf{V}$ Page 1 de 1, lignes 0 à 0 de 0

- 1. Appuyez sur le bouton «  $\frac{1}{2}$  » pour ajouter un émetteur ou une personne.
- 2. Saisissez les informations relatives à l'émetteur à ajouter.
- 3. Appuyez sur le bouton «  $\frac{1}{2}$  » pour ajouter un combustible.
- 4. Saisissez les informations relatives au combustible à ajouter.
- 5. Confirmez le combustible en appuyant sur le bouton «  $\sqrt{\phantom{a}}$  ».
- 6. Confirmez l'émetteur en appuyant sur le bouton «  $\blacktriangledown$  ».

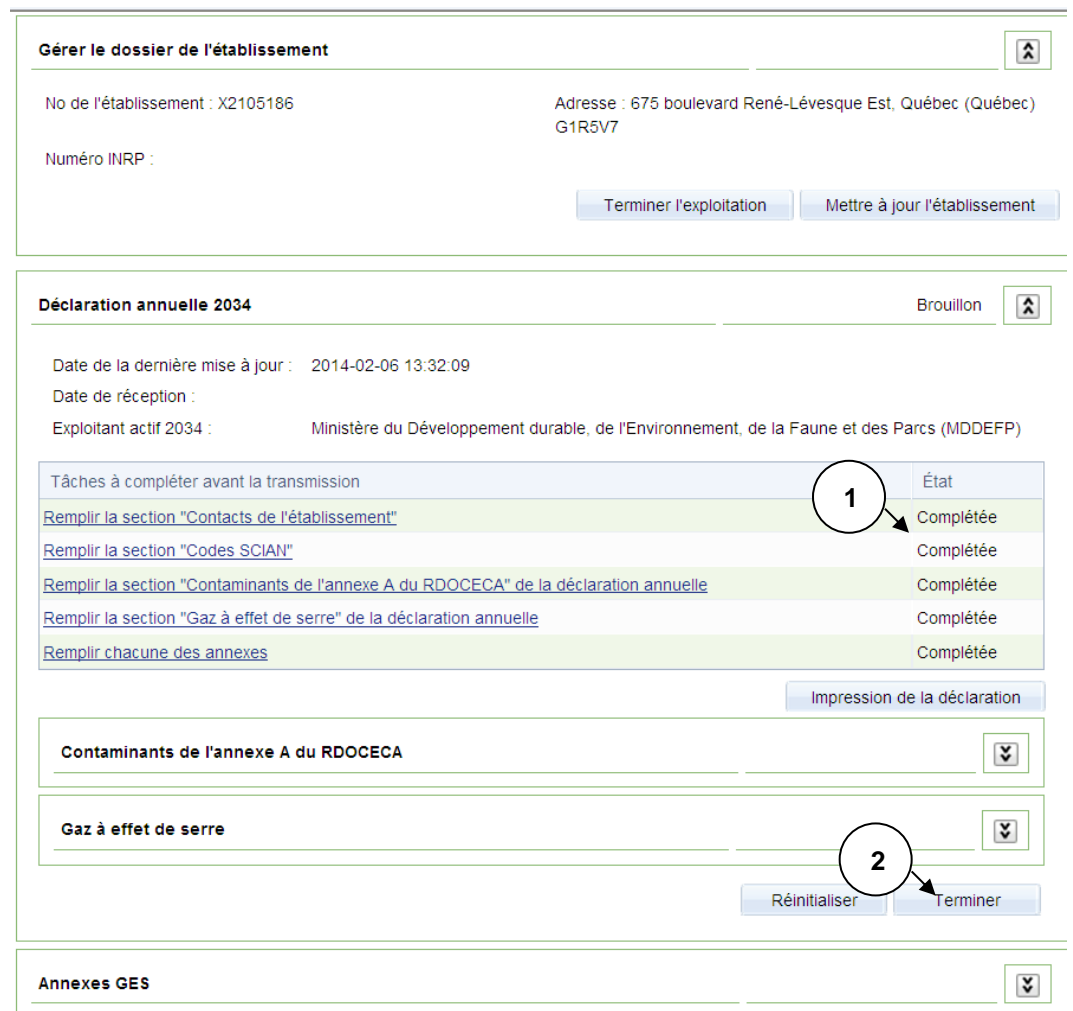

# <span id="page-20-0"></span>**3.9 Terminer la déclaration annuelle**

- 1. L'état de chacune des tâches de la déclaration annuelle doit être « Complétée ».
- 2. Cliquez sur le bouton « Terminer » pour transmettre votre déclaration annuelle. Cette action vous permettra d'accéder à la page [d'attestation de la déclaration annuelle.](#page-21-1)

#### <span id="page-21-1"></span>**3.9.1 Attestation de la déclaration annuelle par le distributeur**

Cette page permet au distributeur d'attester la véracité des renseignements communiqués en vertu du Règlement sur la déclaration obligatoire de certaines émissions de contaminants dans l'atmosphère.

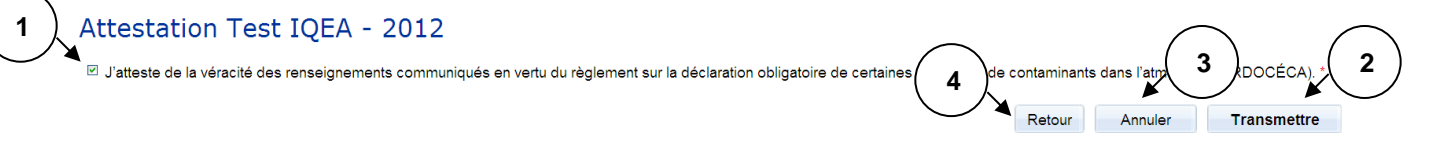

- 1. Vous devez cocher la case permettant d'attester de la véracité des renseignements communiqués.
- 2. Cliquez sur le bouton « Transmettre » afin de soumettre votre déclaration au ministère ou au vérificateur lorsque vous êtes visés par l'article 6.6 du RDOCECA.
- 3. Si vous désirez réinitialiser la page, appuyez sur le bouton « Annuler ».
- 4. Appuyez sur le bouton « Retour » afin de retourner à la page précédente.

### <span id="page-21-0"></span>**3.10 Déclaration annuelle - Vérificateur**

#### **3.10.1 Vérification de la déclaration annuelle**

Cette section, uniquement accessible au vérificateur, fait partie de la page du dossier de l'établissement. Elle permet au vérificateur d'attester que la vérification de la déclaration annuelle a été effectuée conformément au RDOCECA.

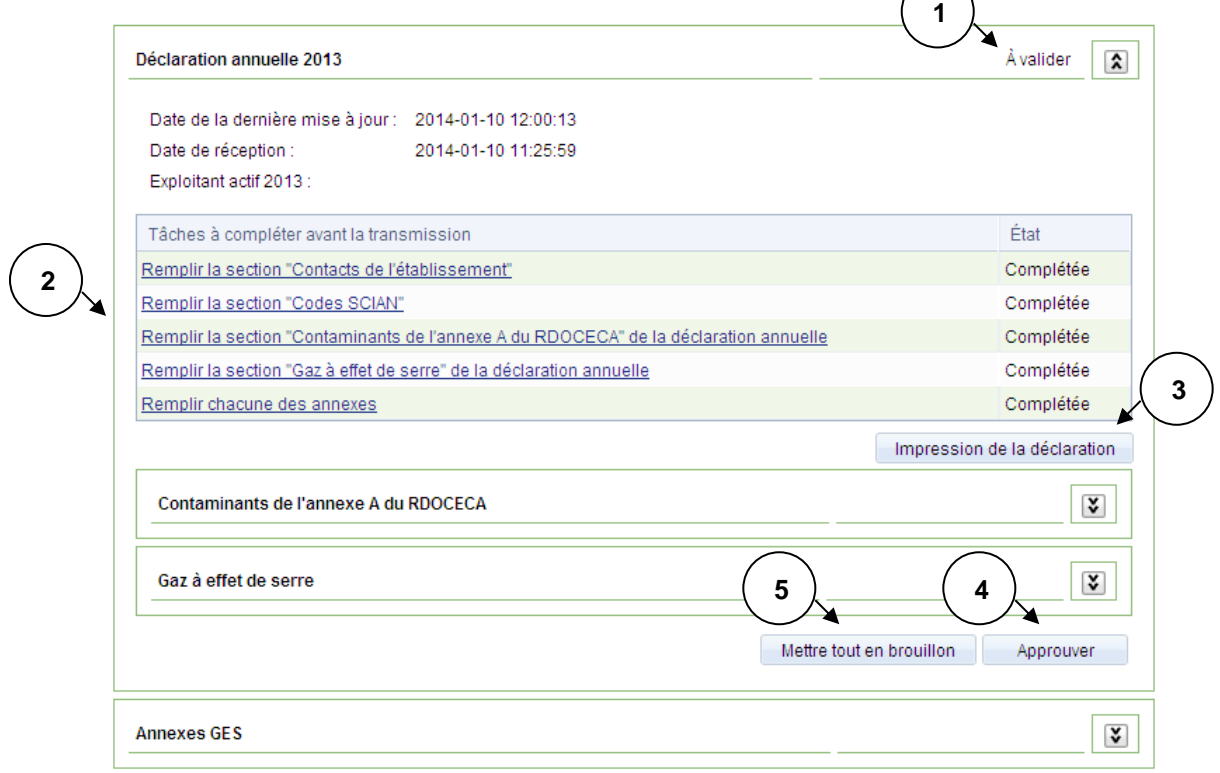

- 1. Le vérificateur peut accéder à la déclaration lorsque le statut de cette dernière est « À valider ».
- 2. Appuyez sur les hyperliens pour consulter les différentes sections de la déclaration.
- 3. Appuyez sur le bouton « Impression de la déclaration » afin d'accéder à la page permettant [d'imprimer les déclarations annuelles.](#page-22-0)
- 4. Appuyez sur le bouton « Approuver » afin d'accéder à la page [d'attestation.](#page-22-1)
- 5. Appuyez sur le bouton « Mettre tout en brouillon » afin de permettre à l'exploitant de modifier sa déclaration à la suite d'une vérification.

**Note :** Le bouton « Approuver » est offert au vérificateur uniquement si la déclaration est assujettie à l'article 6.6 du RDOCECA et que la déclaration a été transmise par le distributeur aux fins de validation. Le statut de la déclaration est « À valider ». De plus, celui-ci doit posséder une [procuration externe](#page-3-0) en tant que vérificateur.

#### <span id="page-22-1"></span>**3.10.2 Attestation de la déclaration annuelle par le vérificateur**

Cette page permet au vérificateur de saisir les renseignements à son sujet et attester que la vérification d'une déclaration annuelle a été effectuée conformément au RDOCECA.

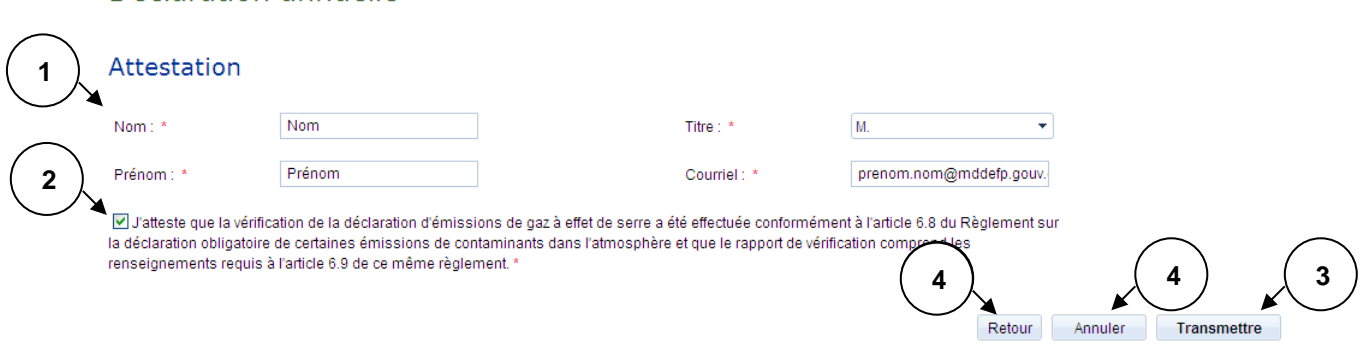

- 1. Inscrivez votre nom, votre prénom, votre titre et votre adresse de courriel.
- 2. Cochez la case afin d'attester que la vérification a été effectuée conformément au RDOCECA.
- 3. Appuyez sur le bouton « Transmettre » afin de transmettre l'attestation.
- 4. Si vous désirez réinitialiser la page, appuyez sur le bouton « Annuler ».
- 5. Appuyez sur le bouton « Retour » afin de retourner à la page précédente.

# <span id="page-22-0"></span>**3.11 Impression de la déclaration**

### Déclaration annuelle

Déclaration annuelle

#### Impression au format PDF - ABC/Québec - 2013

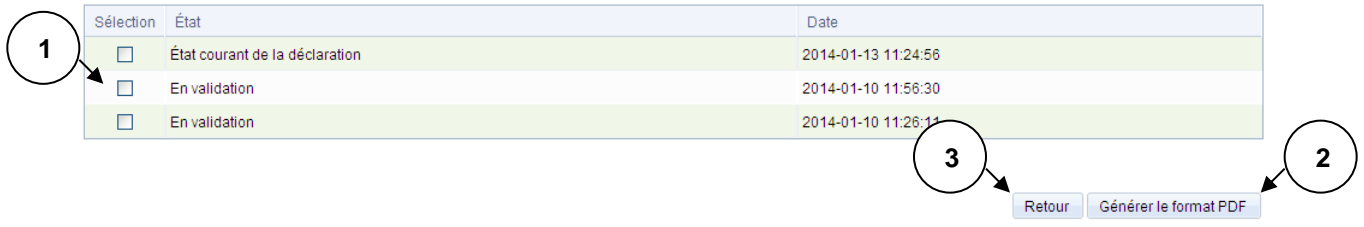

- 1. Sélectionnez l'état de la déclaration à imprimer.
- 2. Appuyez sur le bouton « Générer le format PDF » afin de générer le document PDF de la déclaration.
- 3. Appuyez sur le bouton « Retour » afin de retourner à la page précédente.

Mise à jour : avril 2023 Direction des inventaires et de la gestion des halocarbures

**Environnement,<br>Lutte contre<br>les changements<br>climatiques,<br>Faune et Parcs** 

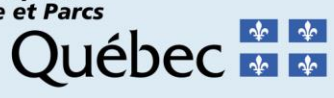